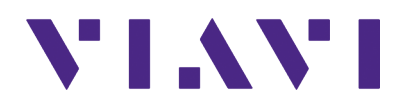

# P5000i Digital Analysis Probe

**Getting Started Guide ZP-PKG-0574, R500**

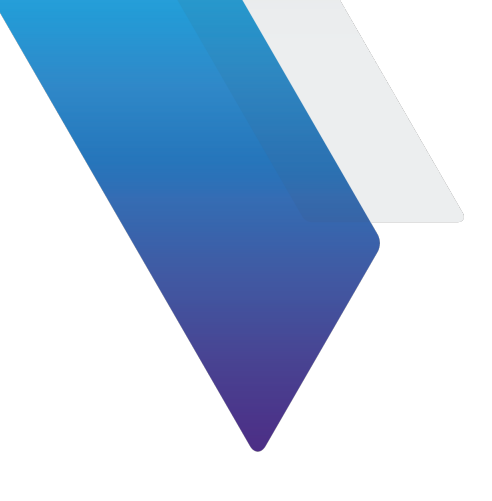

# P5000i Digital Analysis Probe

### **Getting Started Guide**

#### **Notice**

Every effort was made to ensure that the information in this manual was accurate at the time of printing. However, information is subject to change without notice, and VIAVI reserves the right to provide an addendum to this manual with information not available at the time that this manual was created.

#### **Copyright**

Copyright 2021 VIAVI Solutions Inc. All rights reserved. VIAVI, FiberChek Sidewinder, FiberChekPRO, and FiberChekMOBILE are trademarks or registered trademarks of VIAVI in the United States and/or other countries. All other trademarks and registered trademarks are the property of their respective owners. No part of this guide may be reproduced or transmitted, electronically or otherwise, without written permission of the publisher.

[Patented as described at](www.viavisolutions.com/patents) www.viavisolutions.com/patents.

#### **Terms and Conditions**

Specifications, terms, and conditions are subject to change without notice. The provision of hardware, services, and/or software are subject to VIAVI standard terms and conditions, available at [www.viavisolutions.com/terms](http://viavisolutions.com/terms).

#### **Warranty**

VIAVI warrants this equipment to be free of defects in material and workmanship for three (3) calendar years from the date of purchase. Any mishandling or unauthorized repairs will void this warranty. For additional warranty terms and conditions, see <https://www.viavisolutions.com/warranty>

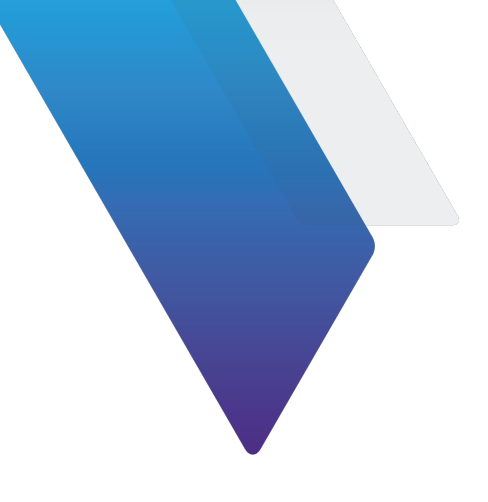

# <span id="page-4-0"></span>**About this guide**

This guide provides information about the P5000i Digital Analysis Probe. For more resources, including how-to videos, go to:

https://www.viavisolutions.com/inspect

About this guide

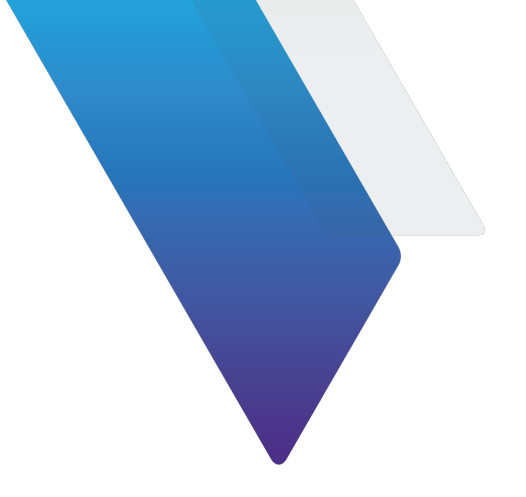

# <span id="page-6-0"></span>**Table of Contents**

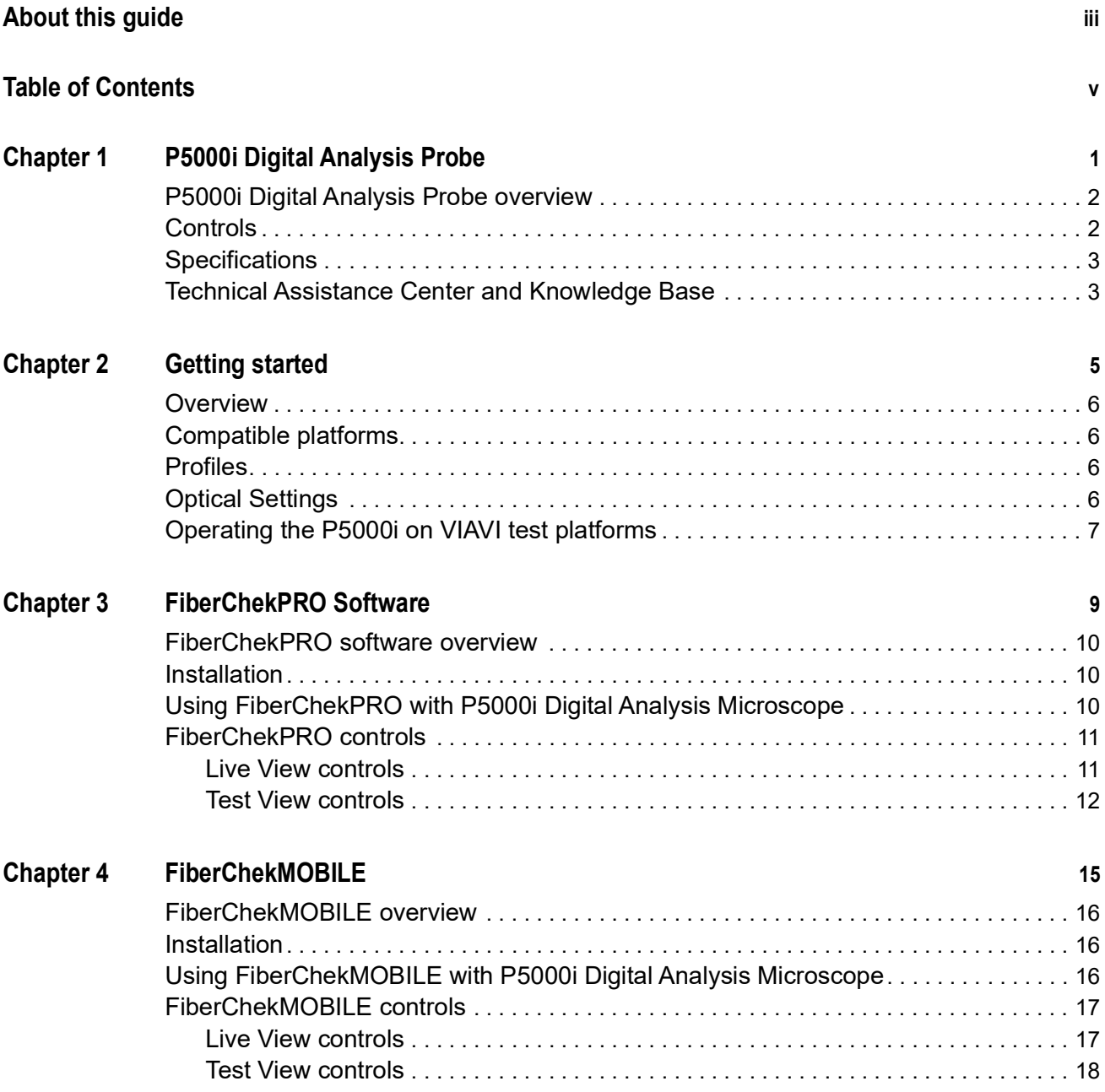

Table of Contents

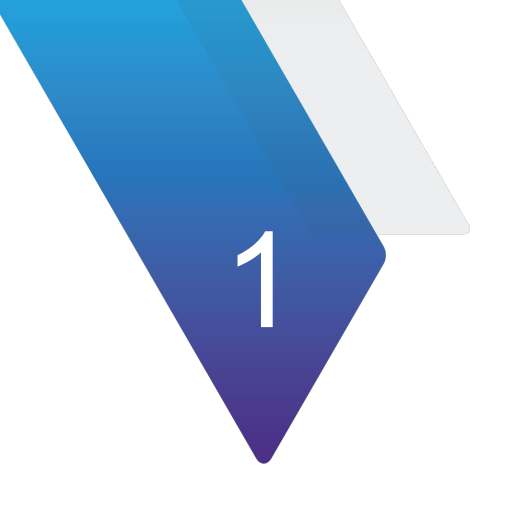

# <span id="page-8-0"></span>**P5000i Digital Analysis Probe**

This section describes the Digital Analysis Probe. The topics discussed in this chapter are as follows:

- **•** ["P5000i Digital Analysis Probe overview" on page](#page-9-0) 2
- **•** ["Controls" on page](#page-9-1) 2
- **•** ["Specifications" on page](#page-10-0) 3
- **•** ["Technical Assistance Center and Knowledge Base" on page](#page-10-1) 3

## <span id="page-9-0"></span>**P5000i Digital Analysis Probe overview**

The P5000i Digital Analysis Probe is a portable handheld microscope used to inspect and certify both the bulkhead (female) and patch cord (male) sides of fiber connectors as well as other optical devices, such as transceivers. The probe is specially designed to fit and operate comfortably and easily in-hand, allowing the user to inspect hard-toreach connectors that are installed on the back side of patch panels or inside hardware devices. The P5000i automatically inspects and analyzes the fiber end faces, detects scratches and defects, and provides instant Pass/Fail results. This eliminates subjectivity and time-consuming guesswork from the inspection process. The P5000i can deliver these results to a PC/Laptop and VIAVI test platforms.

# <span id="page-9-1"></span>**Controls**

<span id="page-9-2"></span>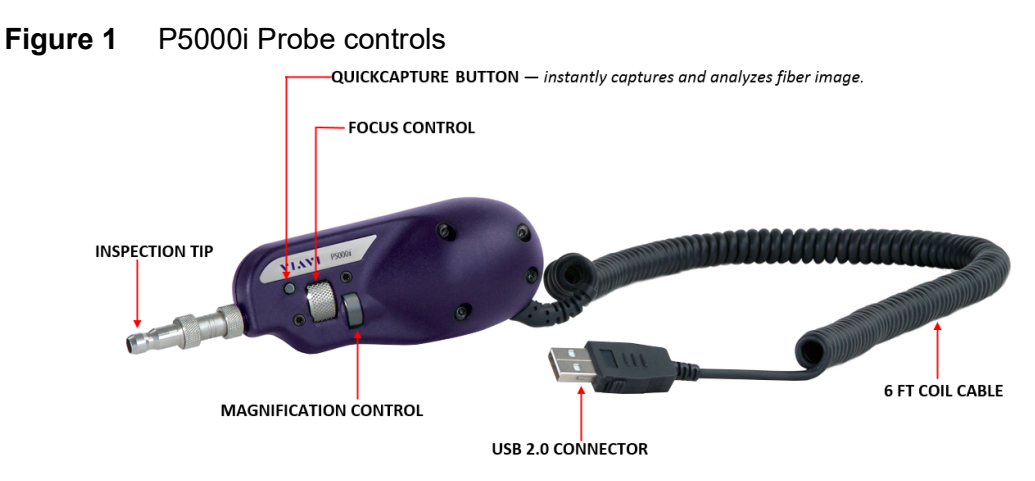

[Figure](#page-9-2) 1 shows the P5000i probe and controls.

[Table](#page-9-3) 1 describes the controls.

#### <span id="page-9-3"></span>**Table 1** P5000i controls

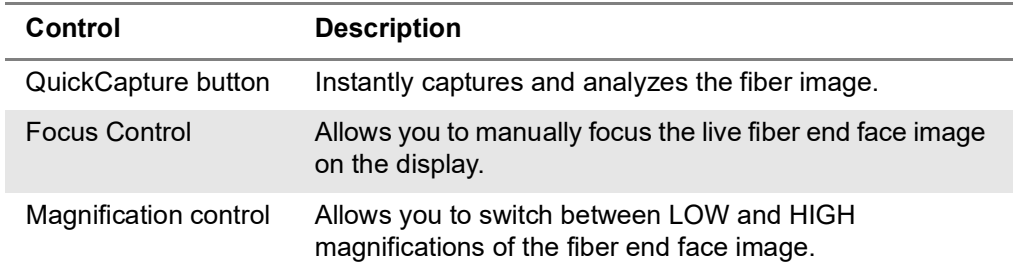

## <span id="page-10-0"></span>**Specifications**

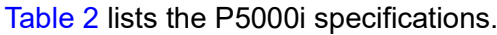

<span id="page-10-2"></span>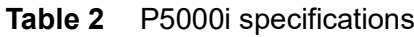

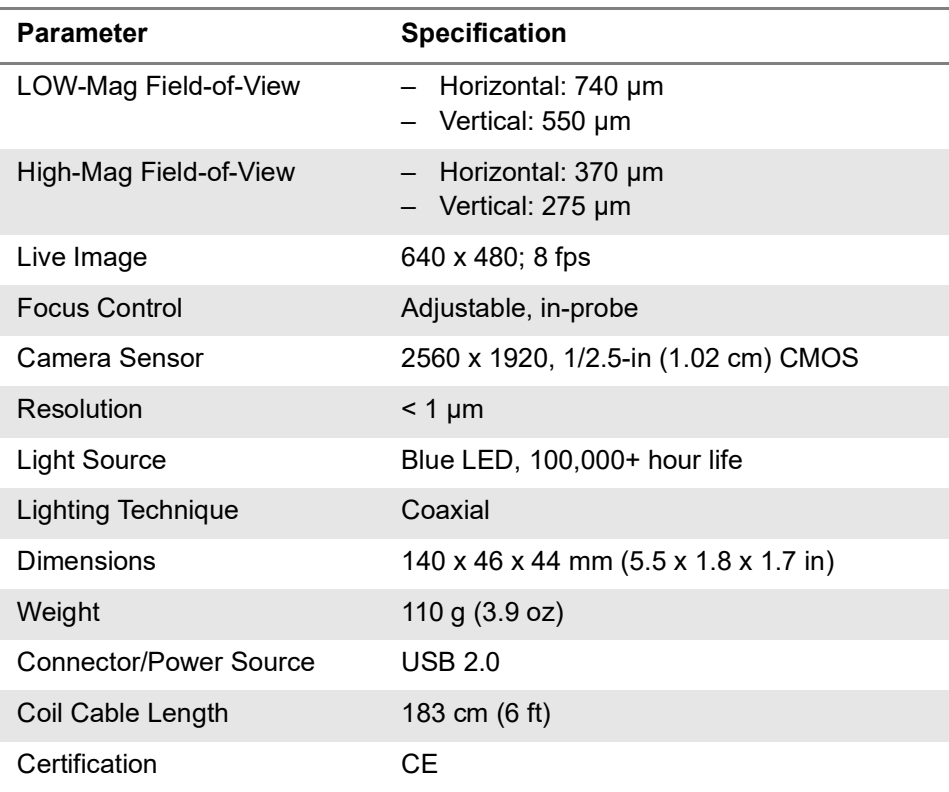

# <span id="page-10-1"></span>**Technical Assistance Center and Knowledge Base**

To find the Technical Assistance Center phone number and email in your region for the P5000i product or to search the VIAVI Solutions Knowledge Base, visit the VIAVI Solutions Technical & Product Support site at <support.viavisolutions.com>.

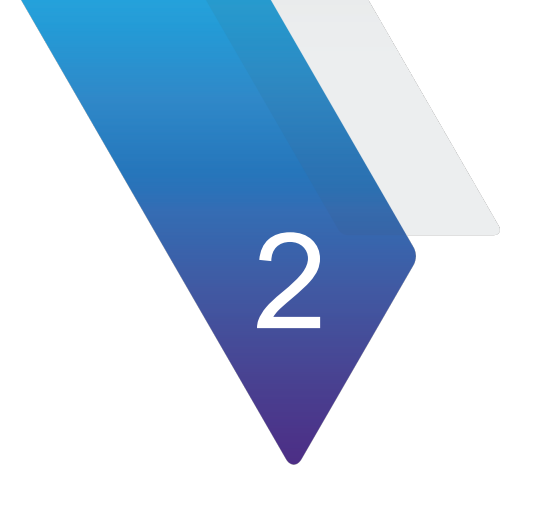

# <span id="page-12-0"></span>**Getting started**

This chapter describes how to get started with the P5000i probe. The following topics are discussed:

- **•** ["Overview" on page](#page-13-0) 6
- **•** ["Compatible platforms" on page](#page-13-1) 6
- **•** ["Profiles" on page](#page-13-2) 6
- **•** ["Optical Settings" on page](#page-13-3) 6
- **•** ["Operating the P5000i on VIAVI test platforms" on page](#page-14-0) 7

# <span id="page-13-0"></span>**Overview**

The P5000i probe works with VIAVI solutions that users rely on daily for essential testing. This means that users can guarantee connector compliance to industry standards with a fast, repeatable analysis that integrates into their existing test procedures. It connects with VIAVI test solutions and mobile devices via a USB connection.

# <span id="page-13-1"></span>**Compatible platforms**

Other platforms the P5000i connects to include, but are not limited to, are shown in [Figure](#page-13-4) 2.

#### <span id="page-13-4"></span>**Figure 2** Compatible platforms

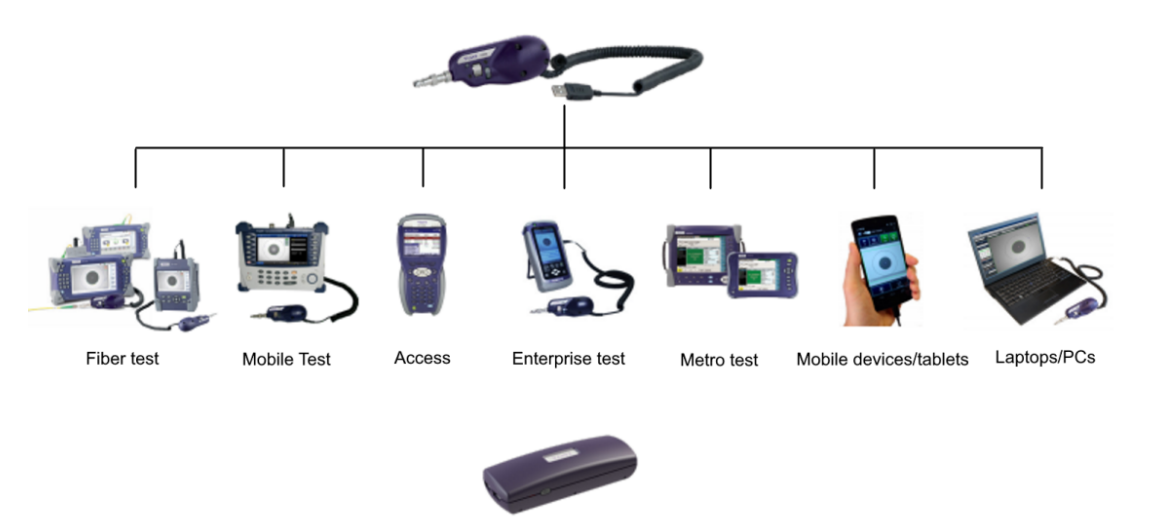

The FBPP-WIFI Wireless Adapter allows you to connect your FBP-P5000i wirelessly to an Android<sup>ne</sup> or iOS device. It can<br>also be used with Windows<sup>®</sup> to connect to a mobile device, PC, or laptop via WiFi.

## <span id="page-13-2"></span>**Profiles**

VIAVI platforms capable of using the P5000i come pre-loaded with profiles matching the requirements in IEC-61300-3-35. You can create new profiles using FiberChekPRO software and export them to the compatible VIAVI platform. See the *FiberChekPRO User Manual* for more information about creating and editing profiles.

## <span id="page-13-3"></span>**Optical Settings**

Optical Settings configure the P5000i for optimal performance with a given tip. You can select the best optical settings for the type of inspection tip that is attached to the probe. The P5000i comes preconfigured with a selection of default optical settings. Additional settings can be added to the P5000i using FiberChekPRO. See the *FiberChekPRO User Manual* for more information about creating and editing optical settings.

## <span id="page-14-0"></span>**Operating the P5000i on VIAVI test platforms**

Each VIAVI test platform has its own user interface. See Chapter 3 ["FiberChekPRO](#page-16-1)  [Software"](#page-16-1) for information about using the P5000i with FiberChekPRO. For information about operating the P5000i on a specific test platform, see the user documentation for that test platform.

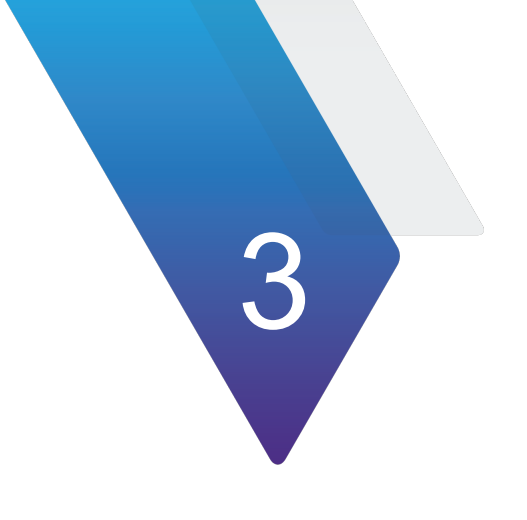

# <span id="page-16-1"></span><span id="page-16-0"></span>**FiberChekPRO Software**

This section describes how to install and use the FiberChekPRO software. The following topics are discussed:

- **•** ["FiberChekPRO software overview" on page](#page-17-0) 10
- **•** ["Installation" on page](#page-17-1) 10
- **•** ["Using FiberChekPRO with P5000i Digital Analysis Microscope" on page](#page-17-2) 10
- **•** ["FiberChekPRO controls" on page](#page-18-0) 11

### <span id="page-17-0"></span>**FiberChekPRO software overview**

FiberChekPRO is a Windows-PC software application used to determine the acceptability of optical fiber end faces through automated inspection and analysis. Used in conjunction with the P5000i microscope, FiberChekPRO will identify and characterize defects and contamination, and then provide a PASS or FAIL result according to IEC 61300-3-35 standards or customer-defined specifications.

- **•** FiberChekPRO software, download instructions, and user guide are available for download from<https://fcpro.updatemyunit.net/>
- **•** Install the software before connecting the P5000i microscope to the PC.
- **•** Connect the microscope to the PC using the USB 2.0 cable.

The following sections provide a brief description of the FiberChekPRO software. For more detailed information, see the *FiberChekPRO User Manual*.

### <span id="page-17-1"></span>**Installation**

The following procedures describe how to install the FiberChekPRO software.

#### **To install FiberChekPRO on a PC or laptop**

- **1** Locate the setup file in the location you downloaded it to and double-click it.
- **2** Click **Next**. The License Agreement screen appears.
- **3** Accept the license agreement and press **Next**.
- **4** Specify the location FiberChekPRO will be installed to and click **Next**. VIAVI strongly recommends accepting the default location. The Select Components screen appears.
- **5** Check all the components that you want to install and click **Next**. VIAVI strongly recommends installing all components. The Additional Tasks screen appears.
- **6** Select/check the options for the FiberChekPRO icon/shortcut and click **Next.** The Ready To Install screen appears.
- **7** Click **Install**.

The FiberChekPRO software is installed.

### <span id="page-17-2"></span>**Using FiberChekPRO with P5000i Digital Analysis Microscope**

Perform the following steps to start using FiberChekPRO with the P5000i Digital Analysis Microscope.

#### **1 Open/Launch FiberChekPRO**

Locate and run the FiberChekPRO application.

#### **2 Install Inspection Tip on Probe**

Select the appropriate inspection tip that corresponds to the connector type and side being inspected and attach it to the probe.

#### **3 Select Profile**

From the preconfigured **PROFILE** settings drop-down list, select the appropriate pass/fail analysis profile for the connector type to be inspected.

#### **4 Select Optical Setting**

From the preconfigured OPTICAL SETTING drop-down list, select the appropriate optical setting for the tip connected to the probe

#### **5 Inspect**

Mate the probe to the connector under test by either inserting the probe with tip into a bulkhead adapter or inserting a patch cord into the tip.

#### **6 Focus the Fiber End Face Image On Screen**

Adjust the focus of the fiber end face image on the computer screen by turning the **Focus Control** on the microscope.

**7 Test**

Press the **QuickCapture** button on the probe or click the **Test** button from the FiberChekPRO tool bar to run the analysis.

### <span id="page-18-0"></span>**FiberChekPRO controls**

The following sections describe the FiberChekPRO controls.

### <span id="page-18-1"></span>**Live View controls**

[Figure](#page-18-2) 3 shows the Live View.

<span id="page-18-2"></span>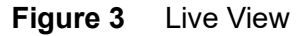

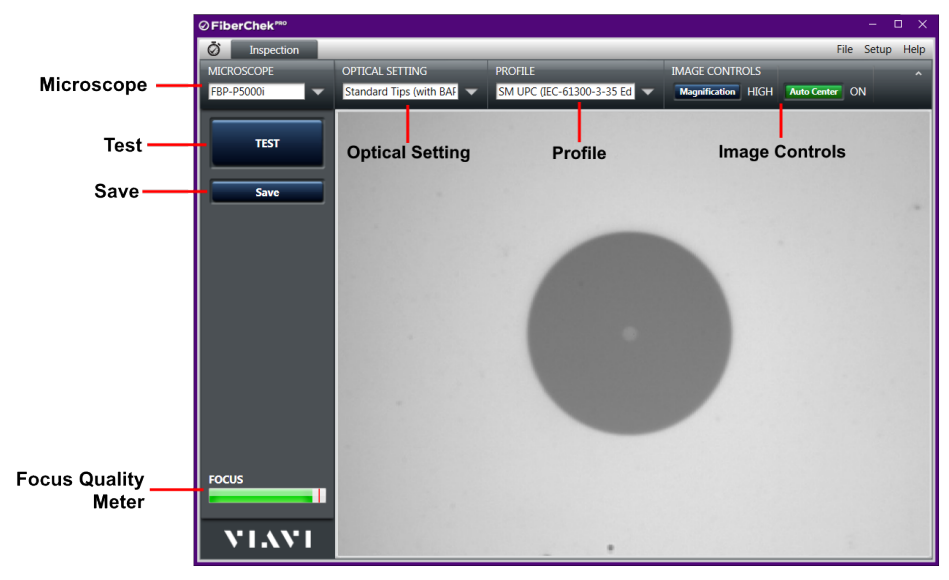

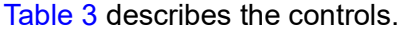

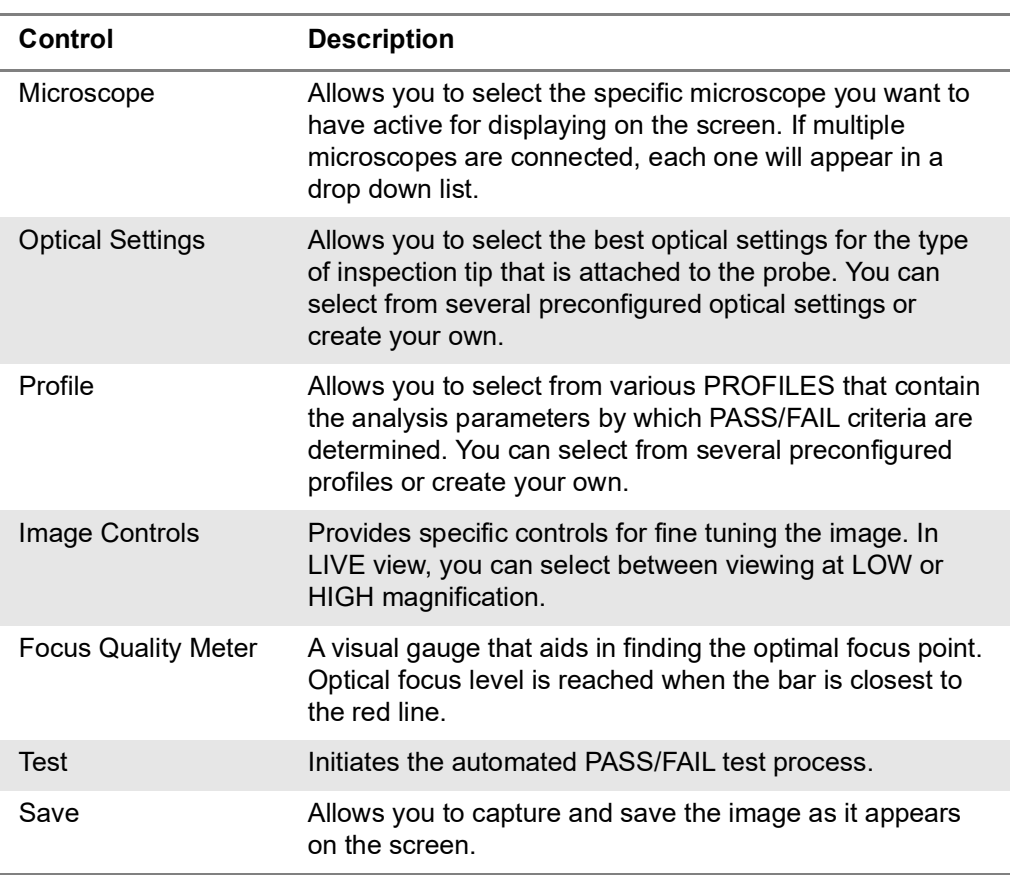

<span id="page-19-1"></span>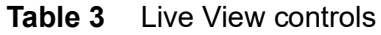

### <span id="page-19-0"></span>**Test View controls**

[Figure](#page-20-0) 4 shows the Test View.

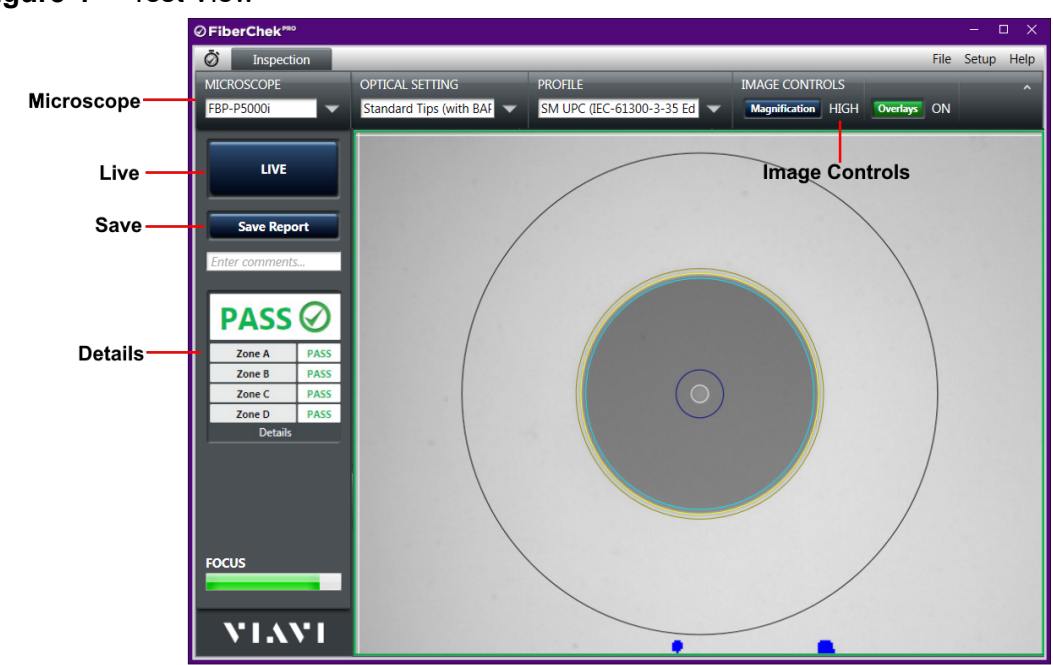

#### <span id="page-20-0"></span>**Figure 4** Test View

[Table](#page-20-1) 4 describes the controls.

#### <span id="page-20-1"></span>**Table 4** Test View controls

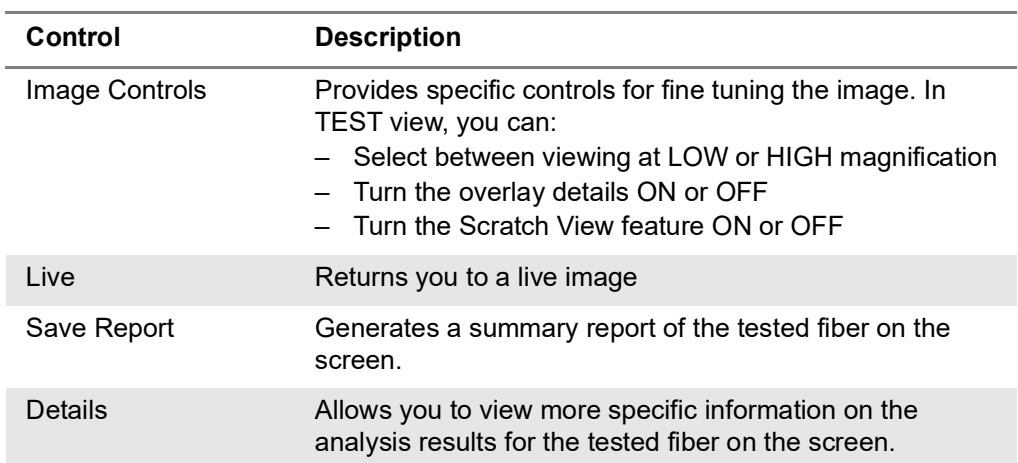

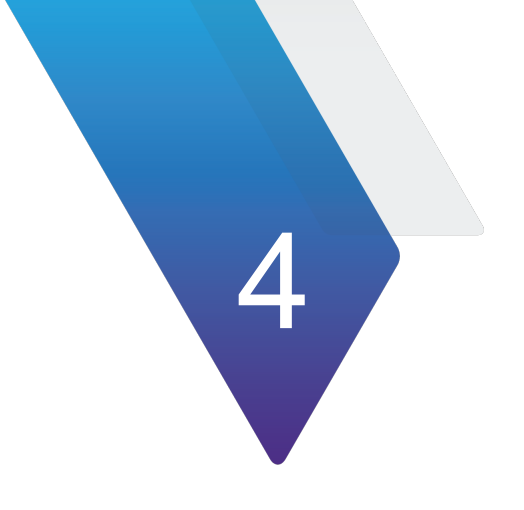

# <span id="page-22-0"></span> $FiberChekMOBILE$

This section describes how to install and use the FiberChekMOBILE software. The following topics are discussed:

- **•** ["FiberChekMOBILE overview" on page](#page-23-0) 16
- **•** ["Installation" on page](#page-23-1) 16
- **•** ["Using FiberChekMOBILE with P5000i Digital Analysis Microscope" on page](#page-23-2) 16
- **•** ["FiberChekMOBILE controls" on page](#page-24-0) 17

### <span id="page-23-0"></span>**FiberChekMOBILE overview**

FiberChekMOBILE is a software application that brings FiberChekPRO capabilities to Google Android and Apple iOS mobile devices. FiberChekMOBILE turns a mobile device into an essential fiber test tool.

- **•** The FiberChekMOBILE application is available from the Google Play Store and Apple App store.
- **•** Install the application before connecting the P5000i microscope to the mobile device.
- **•** Connecting the microscope to an Android mobile device requires either a:
	- USB adapter cable (part # FBPP-DPAC8) and a license key (part # SW-FCM-A1)
	- WiFi adapter (part # FBPP-WIFI)
- **•** Connecting the microscope to an Apple iOS mobile device requires:
	- WiFi adapter (part # FBPP-WIFI)

### <span id="page-23-1"></span>**Installation**

Install the FiberChekMOBILE app from the Apple App Store or Google Play Store.

## <span id="page-23-2"></span>**Using FiberChekMOBILE with P5000i Digital Analysis Microscope**

Perform the following steps to start using FiberChekMOBILE with the P5000i Digital Analysis Microscope.

#### **1 Connect P5000i to WiFi adapter**

Plug the P5000i to the WiFi adapter.

#### **2 Connect mobile device to WiFi adapter**

Connect the mobile device to the network of the WiFi adapter.

The network is **FBPP-WiFi-***xxxxx-yyyy*, where *xxxxx* is the first five characters of the serial number, and *yyyy* is the last four characters of the serial number.

#### **3 Open/Launch FiberChekMOBILE**

Locate and run the FiberChekMOBILE app.

#### **4 Inspect Fiber**

Insert the probe into the bulkhead (for probe) or insert the path cord ferrule into the probe tip.

#### **5 Focus the Fiber End Face Image**

Adjust the focus of the fiber end face image on the device screen by turning the **Focus Control** on the microscope.

#### **6 Test**

Press the **QuickCapture** button on the probe or click the **Test** button from Fiber-ChekMOBILE to run analysis.

# <span id="page-24-0"></span>**FiberChekMOBILE controls**

The following sections describe the FiberChekMOBILE controls.

### <span id="page-24-1"></span>**Live View controls**

[Figure](#page-24-2) 5 shows the Live View.

<span id="page-24-2"></span>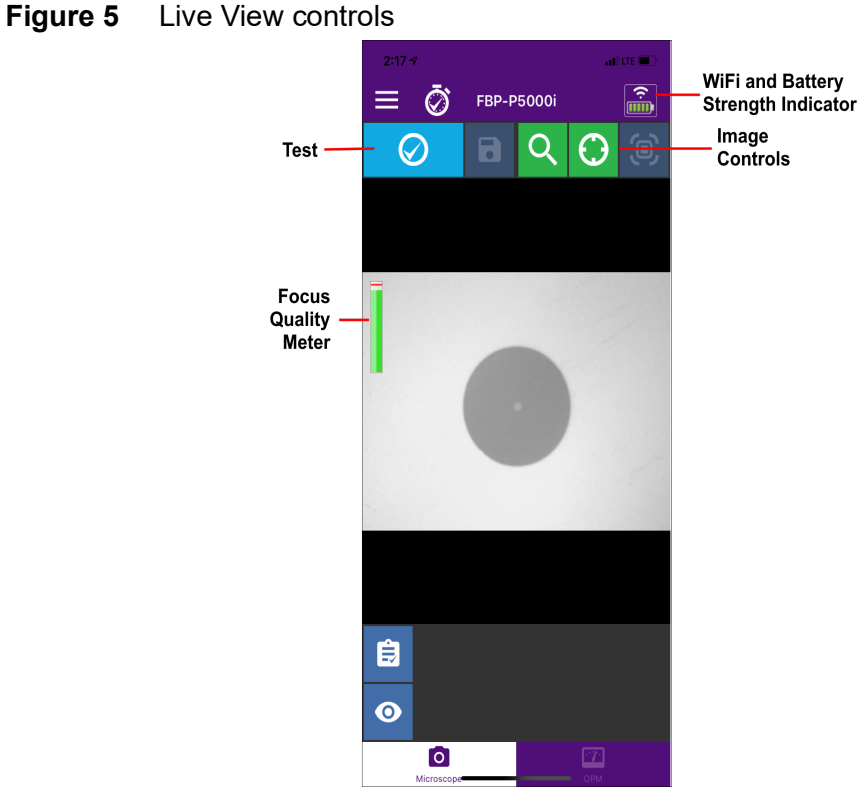

[Table](#page-24-3) 5 describes the controls.

<span id="page-24-3"></span>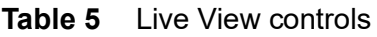

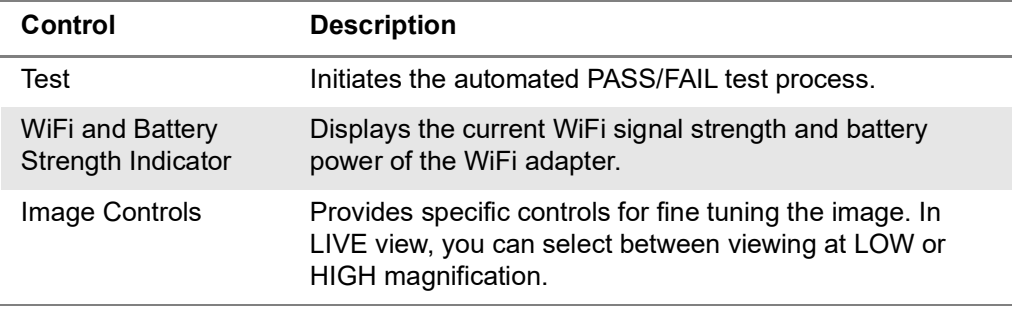

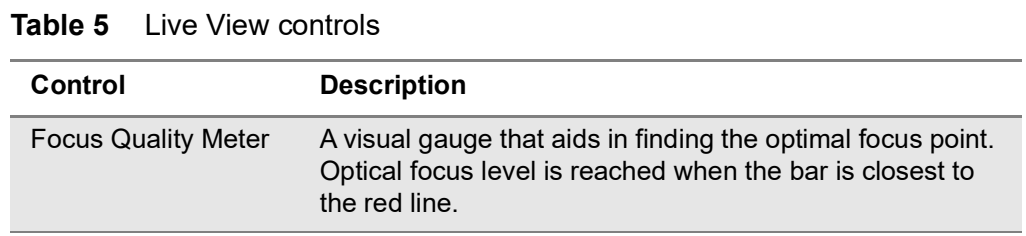

### <span id="page-25-0"></span>**Test View controls**

[Table](#page-25-2) 6 shows the Test View.

<span id="page-25-2"></span>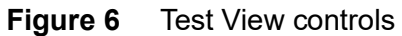

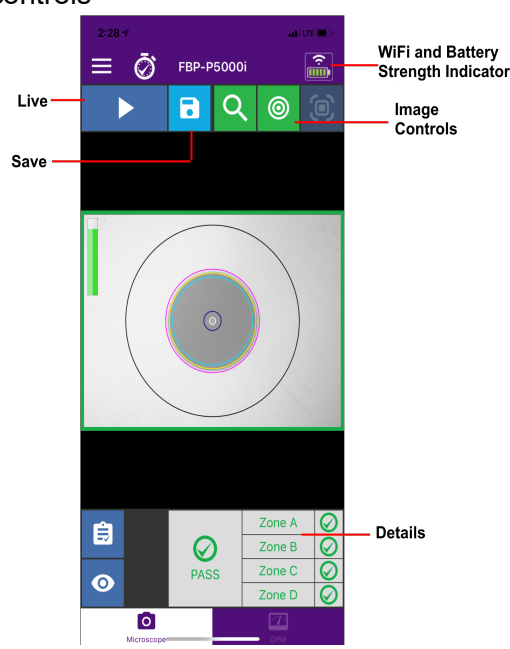

[Table](#page-25-1) 6 describes the controls.

<span id="page-25-1"></span>**Table 6** Test View controls

| Control                                | <b>Description</b>                                                                                                    |
|----------------------------------------|----------------------------------------------------------------------------------------------------|
| Live                                   | Returns you to a live image                                                                                                    |
| WiFi and Battery<br>Strength Indicator | Displays the current WiFi signal strength and battery<br>power of the WiFi adapter.                                                                                              |
| Image Controls                         | Provides specific controls for fine tuning the image. In<br>TEST view, you can:<br>- Select between viewing at LOW or HIGH magnification<br>- Turn the overlay details ON or OFF |
| Save                                   | Generates a summary report of the tested fiber on the<br>screen.                                                                                                    |
| Details                                | Allows you to view more specific information on the<br>analysis results for the tested fiber on the screen.                                                                      |

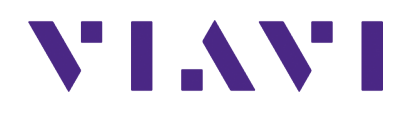

**P5000i Digital Analysis Probe Getting Started Guide ZP-PKG-0574 R500**

#### **Viavi Solutions**

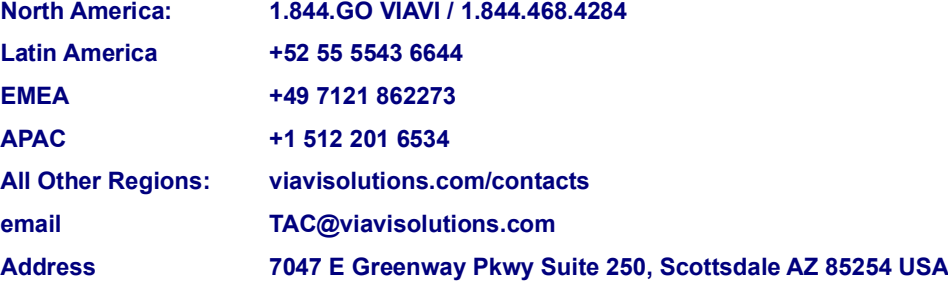

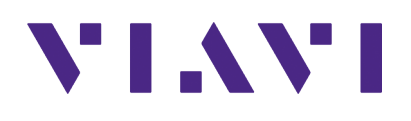

#### **Viavi Solutions**

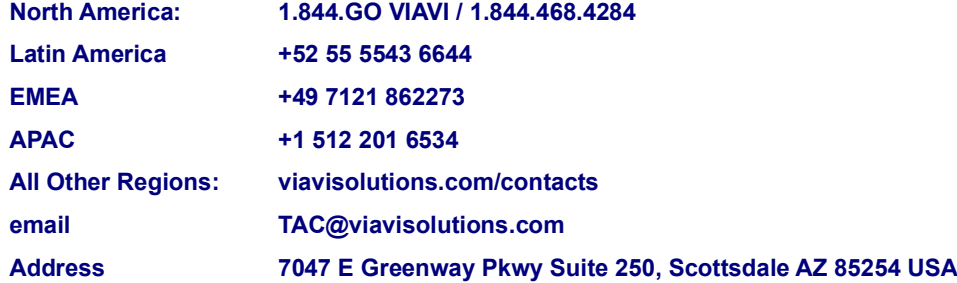